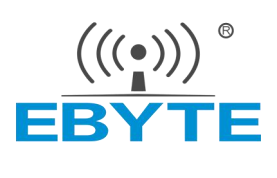

# <span id="page-0-0"></span>E104-BT12 tool 教程

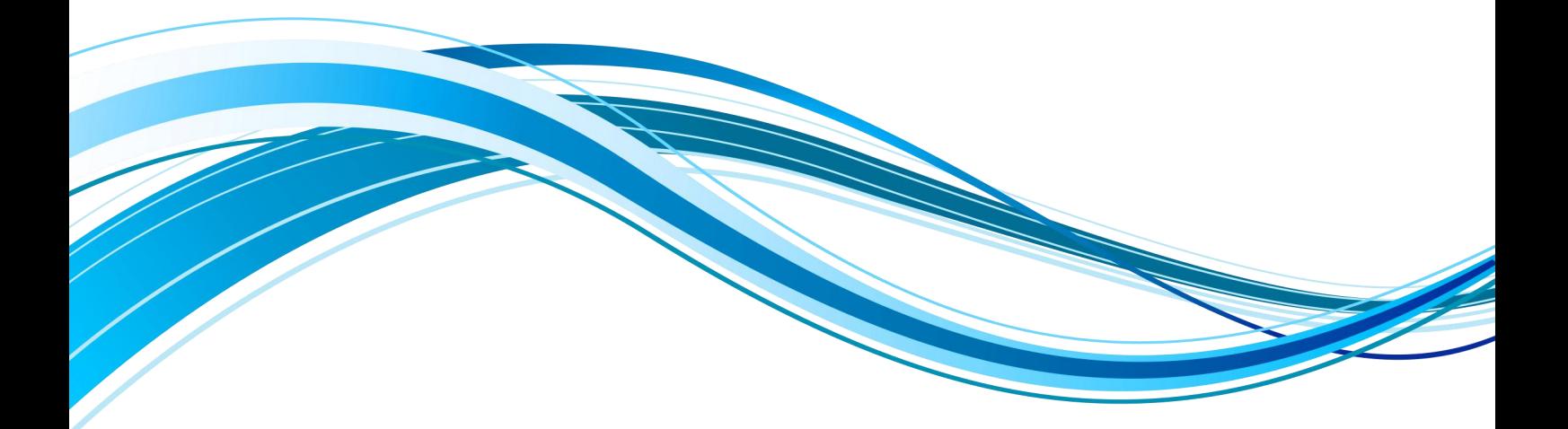

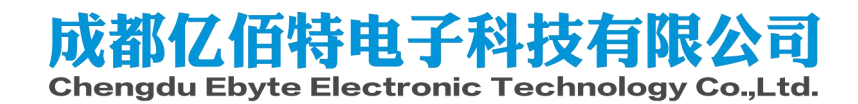

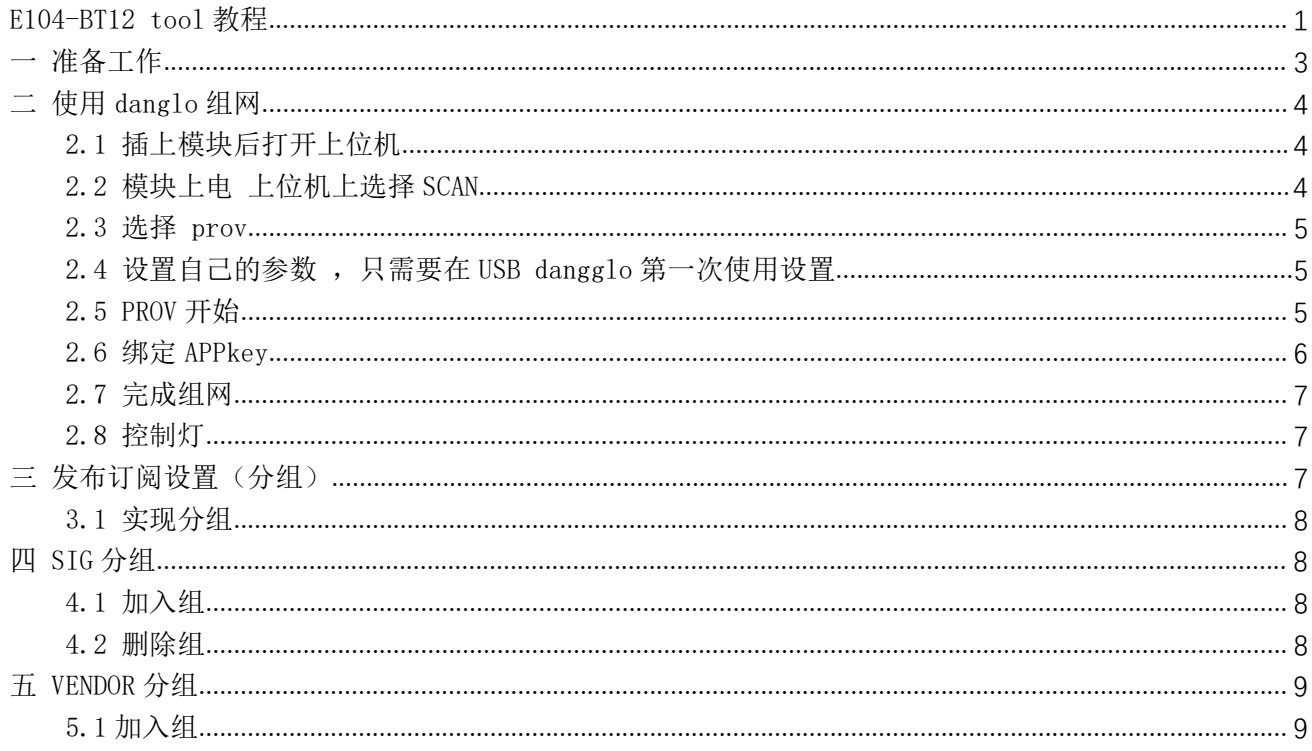

目录

## 免责申明和版权公告

本文中的信息, 包括供参考的 URL 地址, 如有变更, 恕不另行通知。 文档"按现状"提 供,不负任何担保责任,包括对适销性、适用于特定用途或非侵权性的任何担保,和任何提案、 规格或样品在他处提到的任何担保。本文档不负任何责 任,包括使用本文档内信息产生的侵 犯任何专利权行为的责任。本文档在此未以禁止反 言或其他方式授予任何知识产权使用许可, 不管是明示许可还是暗示许可。

文中所得测试数据均为亿佰特实验室测试所得,实际结果可能略有差异。

文中提到的所有商标名称、商标和注册商标均属其各自所有者的财产,特此声明。

最终解释权归成都亿佰特电子科技有限公司所有。

注 意 :

由于产品版本升级或其他原因,本手册内容有可能变更。亿佰特电子科技有限公司保留在没有任何通知或者提示的情况 下对本手册的内容进行修改的权利。本手册仅作为使用指导,成都亿佰特电子科技有限公司尽全力在本手册中提供准确的信 息,但是成都亿佰特电子科技有限公司并不确保手册内容完全没有错误,本手册中的所有陈述、信息和建议也不构成任何明 示或暗示的担保。

## <span id="page-3-0"></span>一 准备工作

#### 准备上位机 以及我们提供的 小模块如下所示

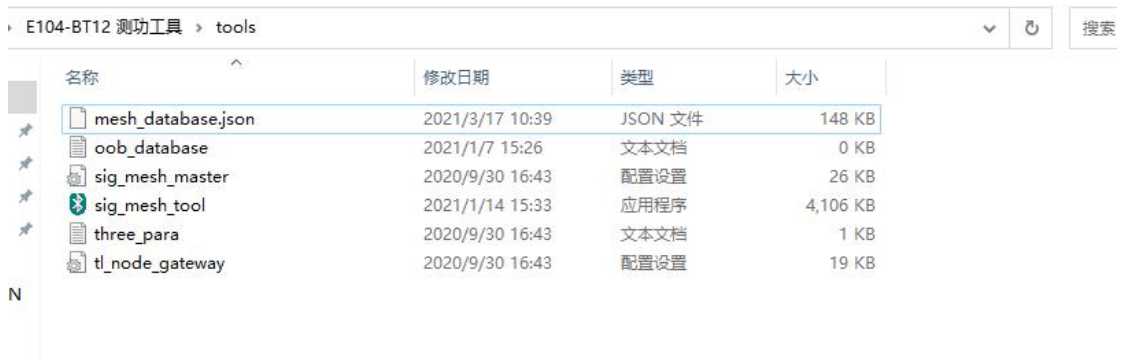

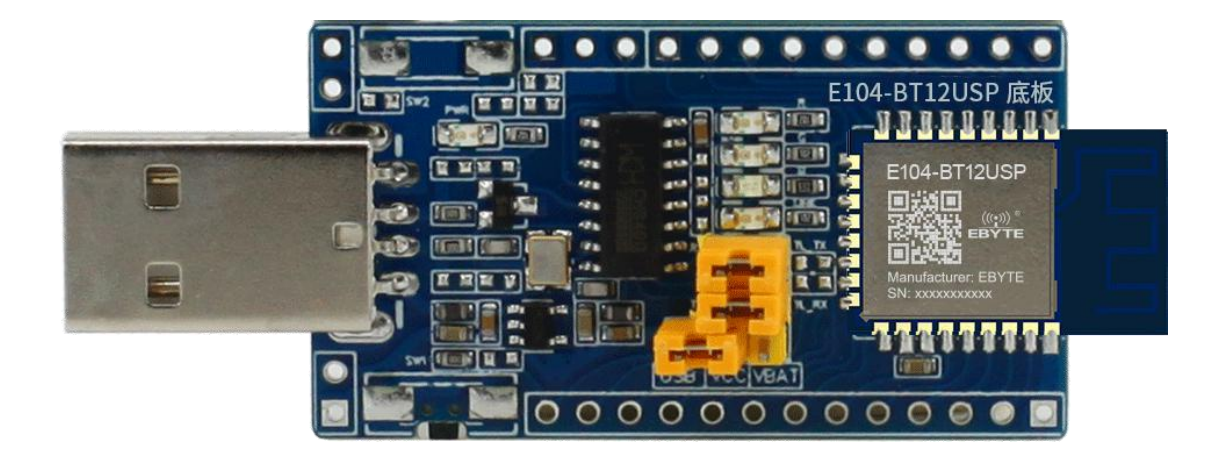

## <span id="page-4-0"></span>二 使用 danglo 组网

<span id="page-4-1"></span>2.1 插上模块后打开上位机

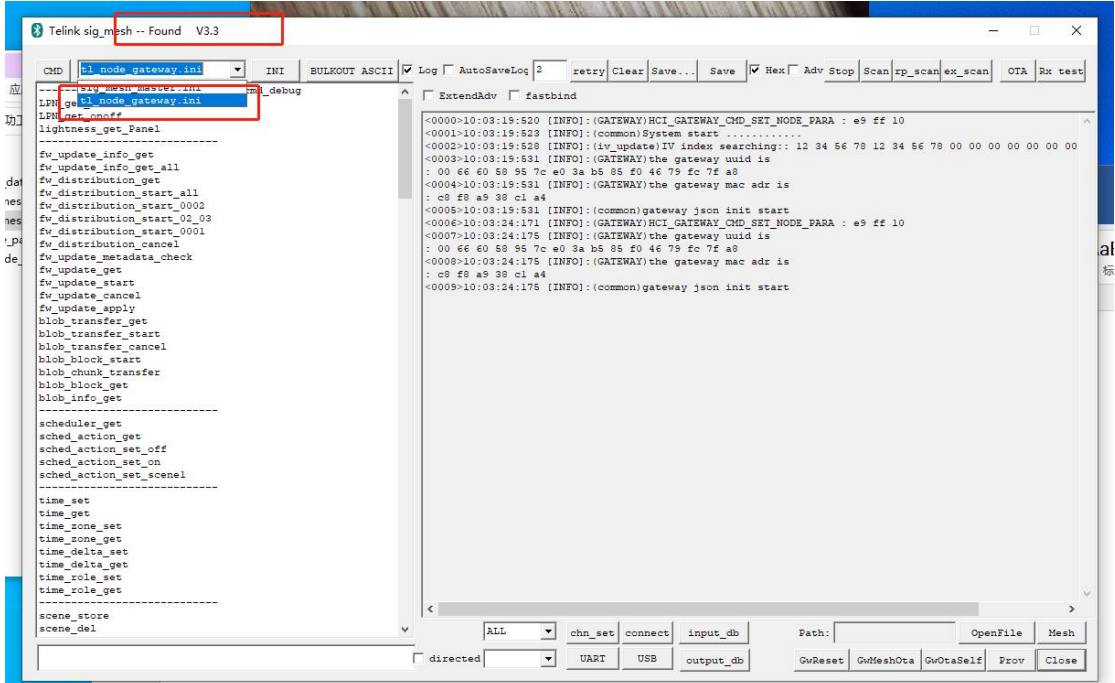

#### <span id="page-4-2"></span>2.2 模块上电 上位机上选择 SCAN

双击需要组网的设备地址

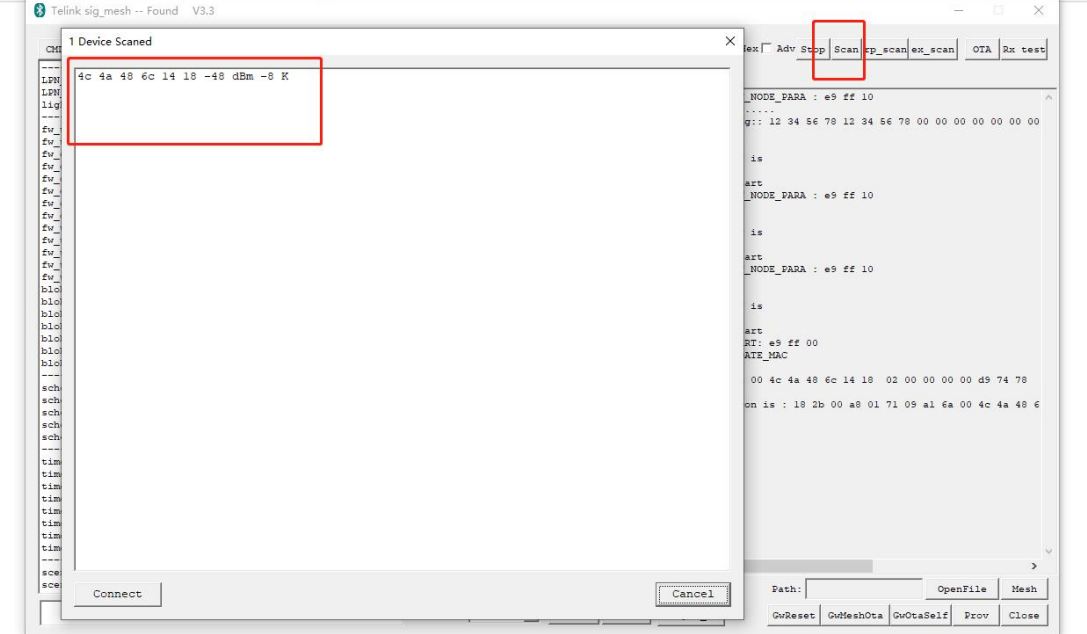

#### <span id="page-5-0"></span>2.3 选择 prov

#### 点击 PROV 后 会出现左边的选项

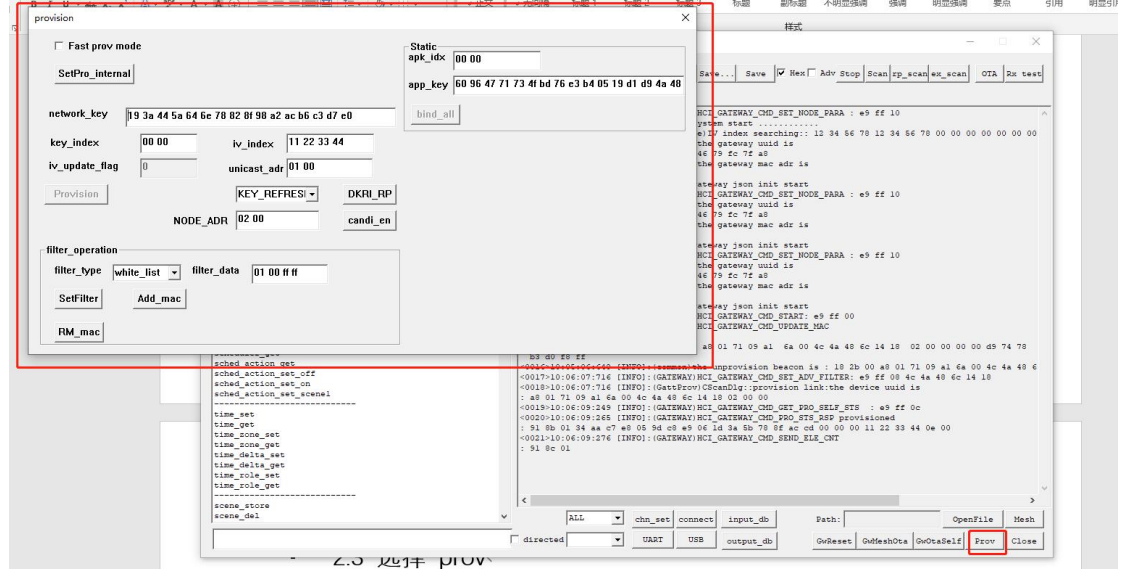

## <span id="page-5-1"></span>2.4 设置自己的参数 ,只需要在 USB dangglo 第一次使用设置

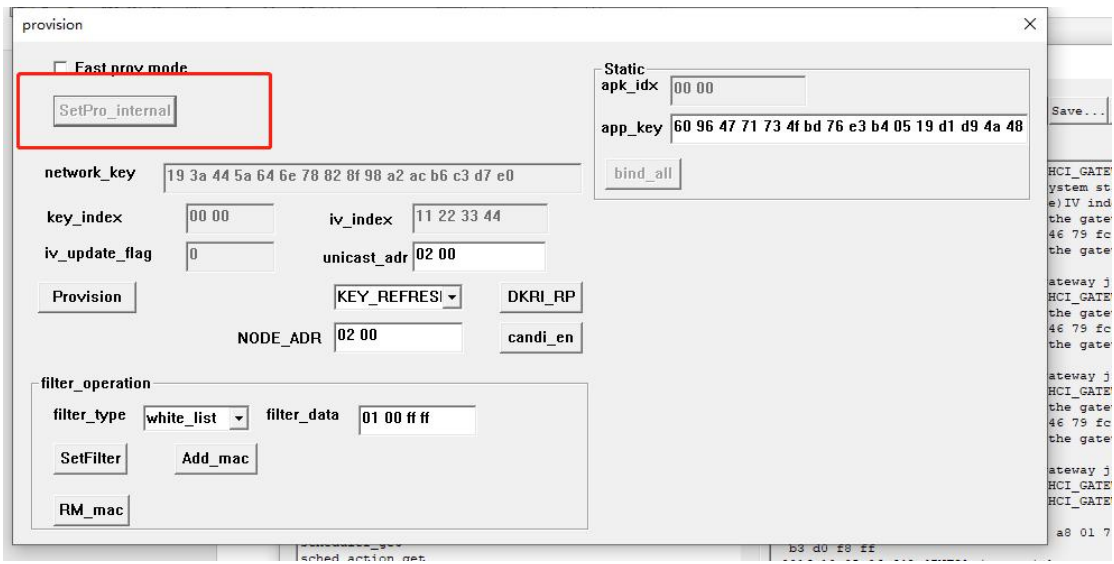

#### <span id="page-5-2"></span>2.5 PROV 开始

点击如下图所示

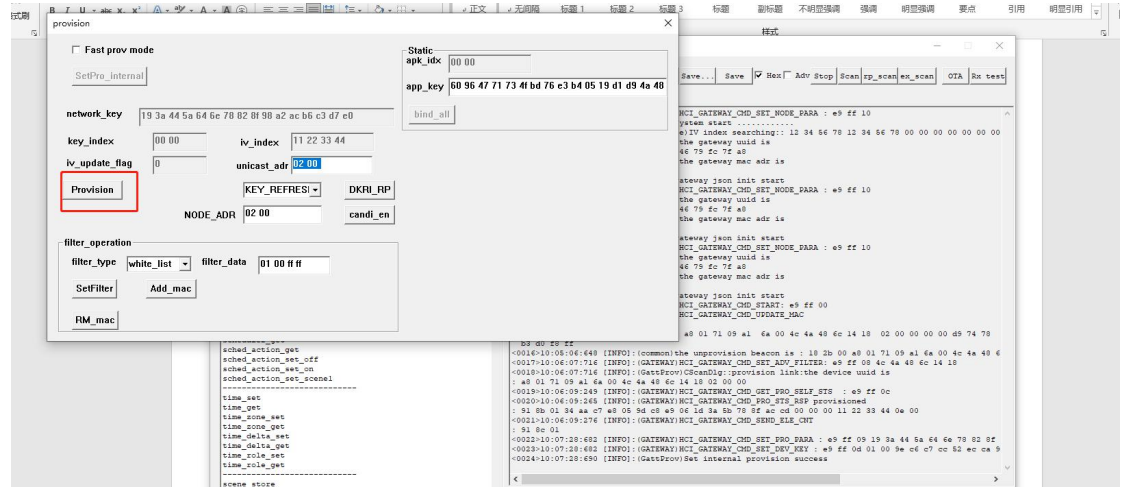

### <span id="page-6-0"></span>2.6 绑定 APPkey

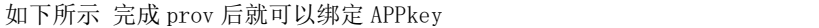

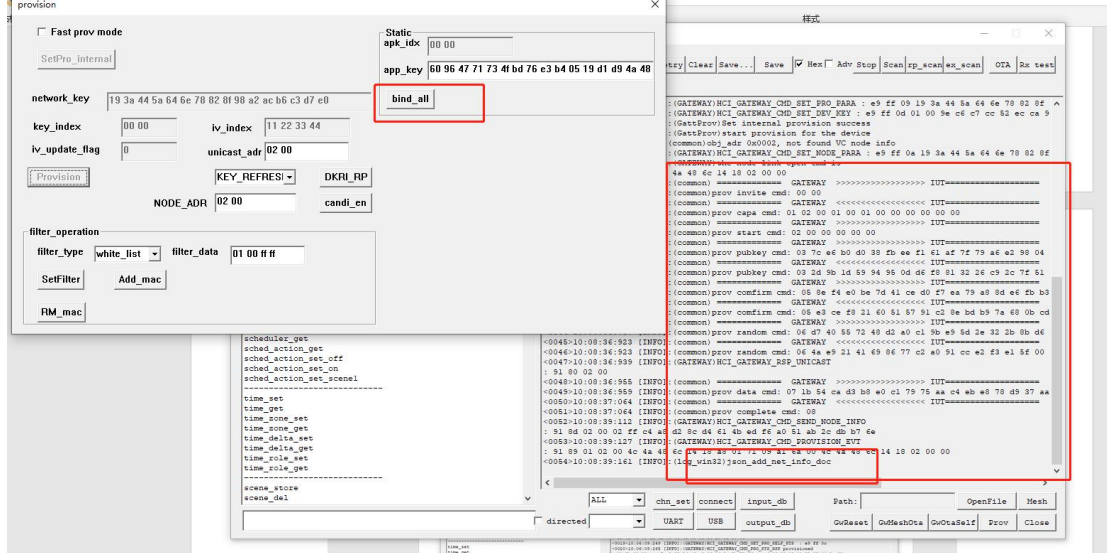

#### <span id="page-7-0"></span>2.7 完成组网

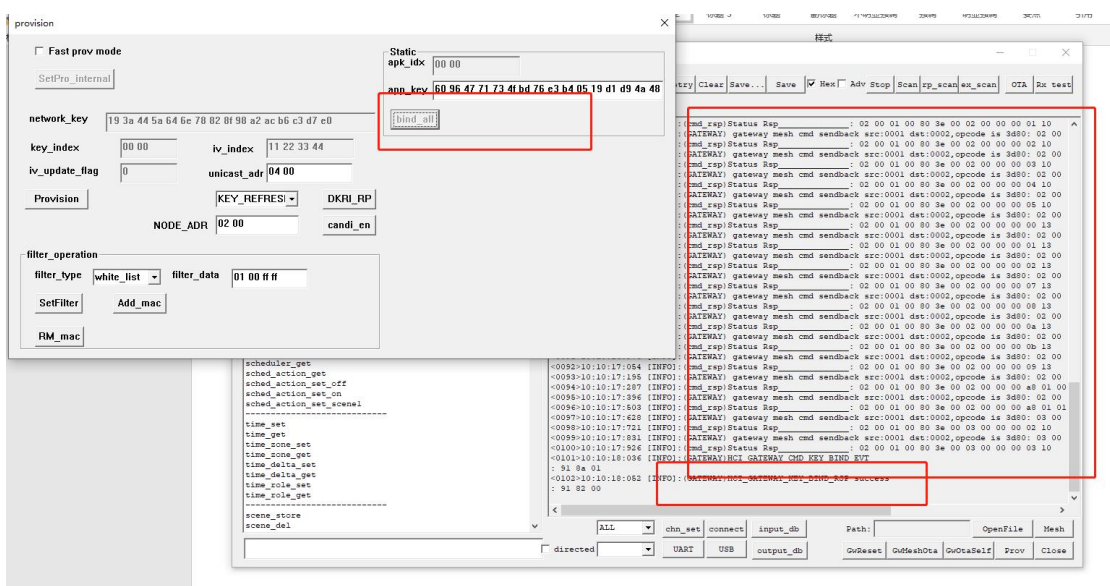

#### <span id="page-7-1"></span>2.8 控制灯

点击 mesh 会出现新的页面

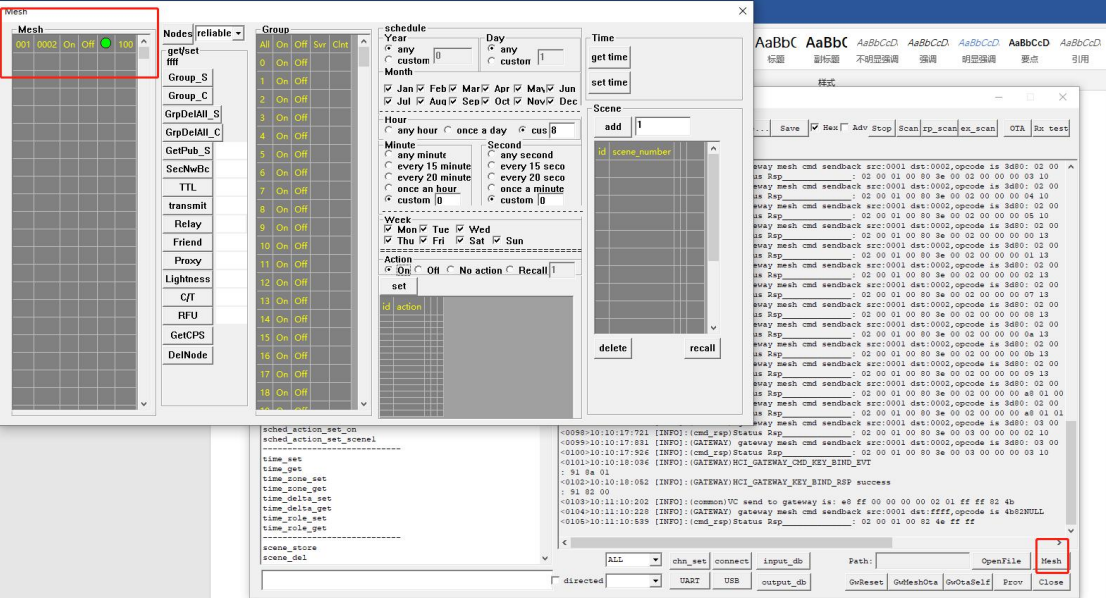

此时点击红框中的 ON off 即可控制 灯的开关

## <span id="page-7-2"></span>三 发布订阅设置(分组)

发布和订阅 即将多个模块分配到一个虚拟地址下,可以理解为分组的意思,就是说我把 个设备分到一个组,那么我这任何 一个设备往组地址中传输数据 ,其余的都收到

#### <span id="page-8-0"></span>3.1 实现分组

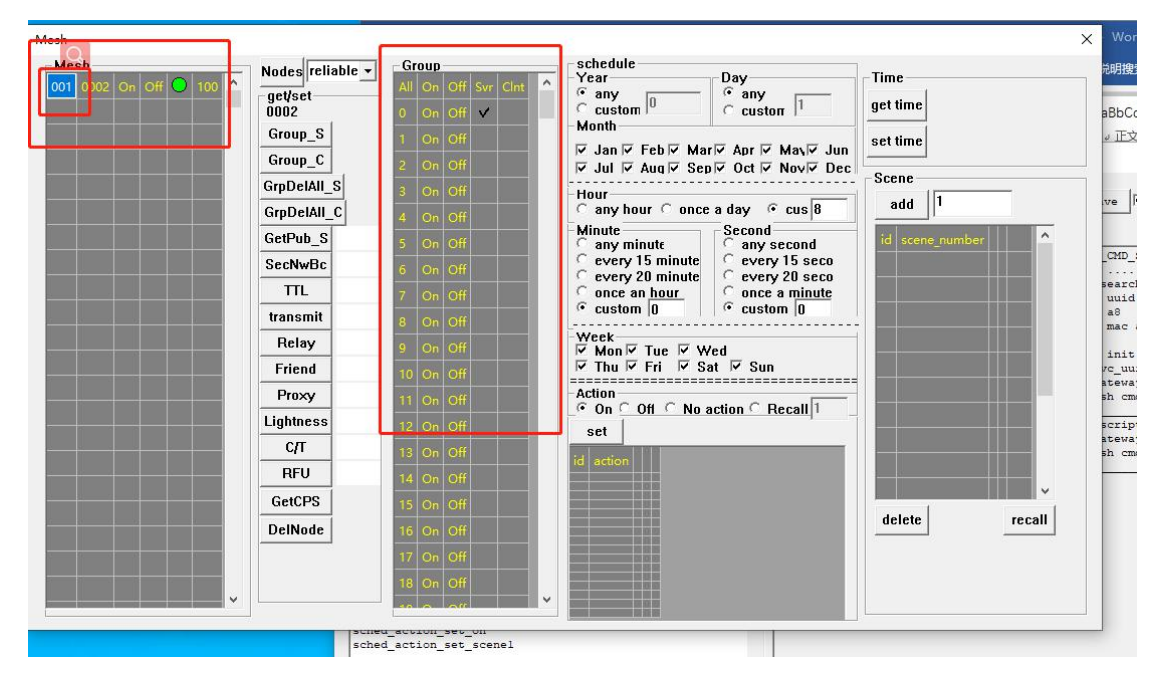

第一步双击 如下所示的 001 位置, 就可以获取到节点的地址, 然后你想将这个节点的灯控 modle 分配到那个组, 就再 GROUP 一栏勾选

注以上方法只是将 灯控的 modle 分了组, 其余的并没有, 若有需要参考分组章节

#### <span id="page-8-1"></span>四 SIG 分组

SIG OP :80 1B

#### <span id="page-8-2"></span>4.1 加入组

| e8 ff |  | 00 00 | 0 <sup>0</sup> | 02 | 08 00  | 80 lb  | 08 00     | $00 \text{ } c0$ | 00 10   |
|-------|--|-------|----------------|----|--------|--------|-----------|------------------|---------|
|       |  |       | 00             | 01 |        |        |           |                  |         |
| Cmd 头 |  | 固定    | 固定             | 未知 | 标<br>目 | SIG OP | 元素地   组 地 |                  | ModleID |
|       |  |       |                |    | 地址     |        | 址         | 址                |         |

指令实列:e8 ff 00 00 00 00 02 01 08 00 80 1b 08 00 00 c0 00 10

#### <span id="page-8-3"></span>4.2 删除组

指令实列:e8 ff 00 00 00 00 02 01 08 00 80 1d 08 00 00 10

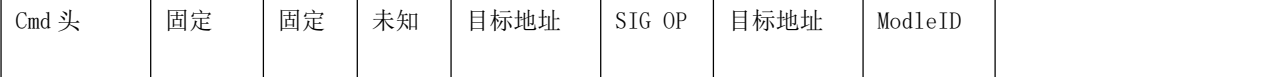

### <span id="page-9-0"></span>五 VENDOR 分组

#### <span id="page-9-1"></span>5.1 加入组

指令实列:e8 ff 00 00 00 00 02 01 02 00 80 1b 02 00 01 c0 11 02 00 00

| e8 ff    | 00<br>$00\,$ | 00 00 | 02<br>01 | 00<br>02 | 80<br>1 <sub>b</sub> | 02 00 | 01<br>$_{\rm c0}$ | 02      | 00<br>00 <sup>°</sup> |
|----------|--------------|-------|----------|----------|----------------------|-------|-------------------|---------|-----------------------|
| $C$ md 头 | 固<br>定字      | 固定    | 固定       | 目标地      | Sig op               | 元素地   | 组地址               | ModleID | 固定                    |
|          | 段            |       |          | 址        |                      | 址     |                   |         |                       |

注: 手机 APP 默认只能订阅 0X1307 SIG\_MD\_LIGHT\_HSL\_S

天猫精灵只订阅 0010 SIG\_MD\_G\_ONOFF\_S

注意:低功耗节点 组传输 需要将 lightness mole 和 vindermole 分配到一个组下面 才能接收组地址传输